## **1 Formular aufrufen**

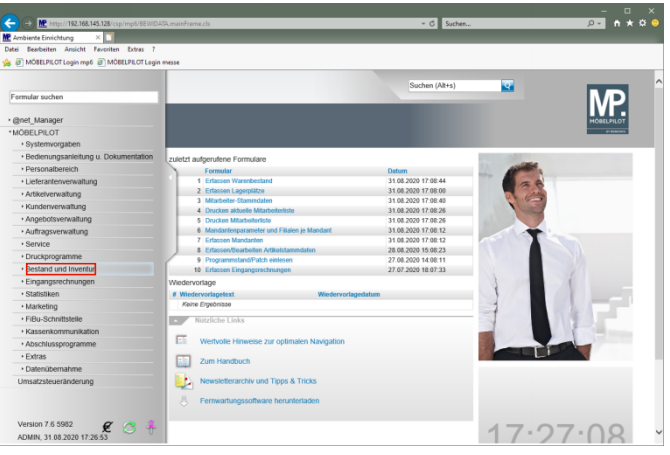

## Klicken Sie auf den Hyperlink **Bestand und Inventur**.

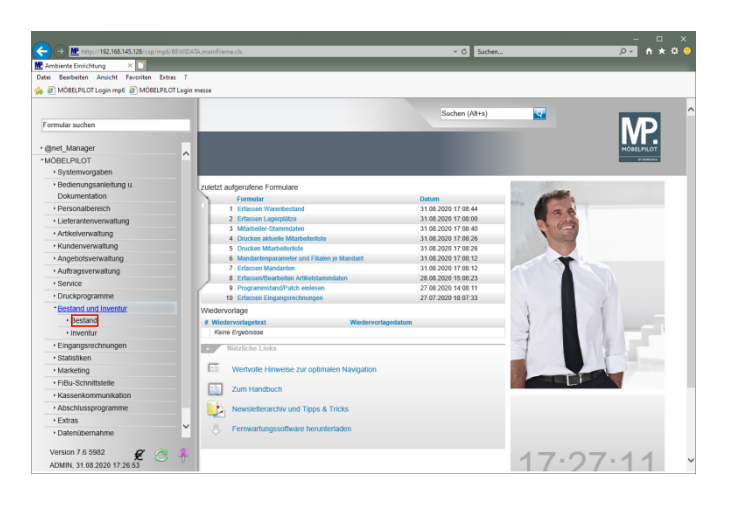

Klicken Sie auf den Hyperlink **Bestand**.

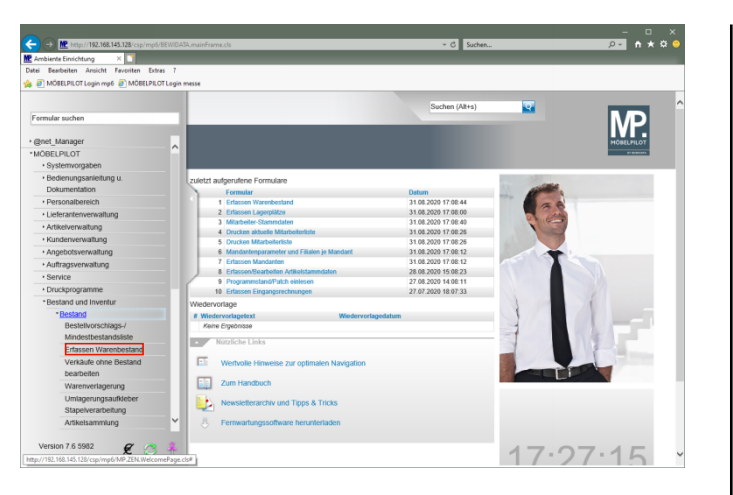

## Klicken Sie auf den Hyperlink **Erfassen Warenbestand**. **1.1 Formularreiter: Bestand**

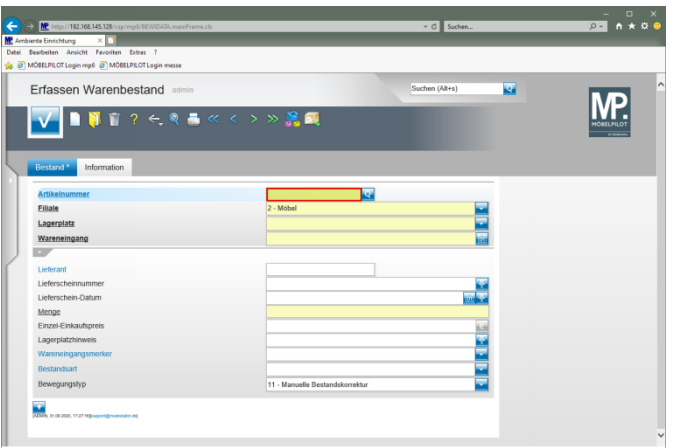

Geben Sie **70058,37** im Feld **Artikelnummer** ein.

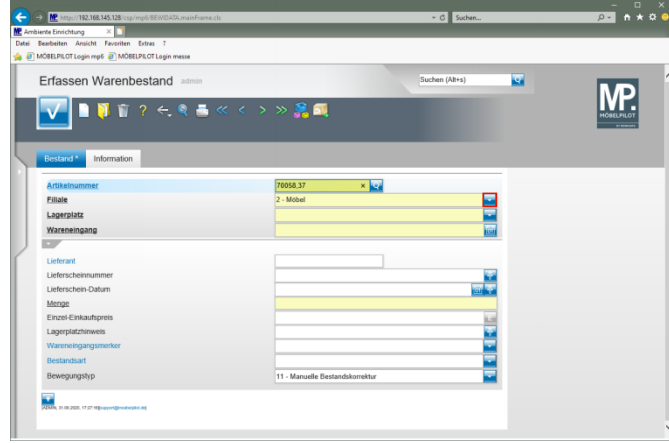

Klicken Sie im Auswahlfeld **Filiale** auf die Schaltfläche **Öffnen**.

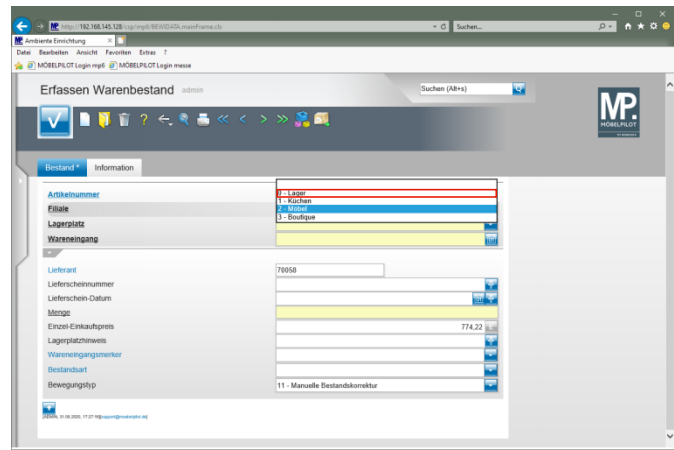

Klicken Sie auf den Listeneintrag **0 - Lager**.

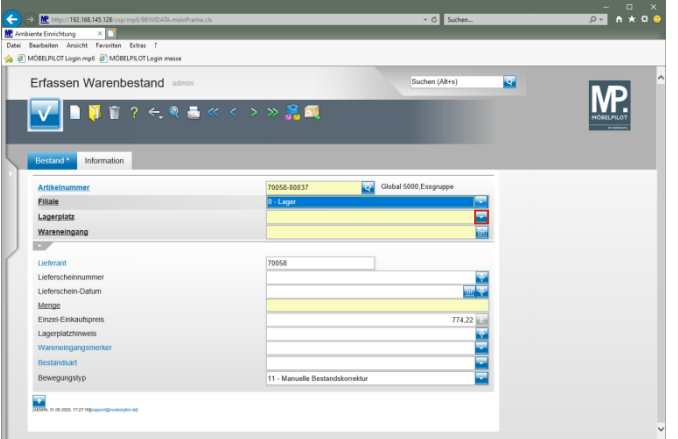

Klicken Sie im Auswahlfeld **Lagerplatz** auf die Schaltfläche **Öffnen**.

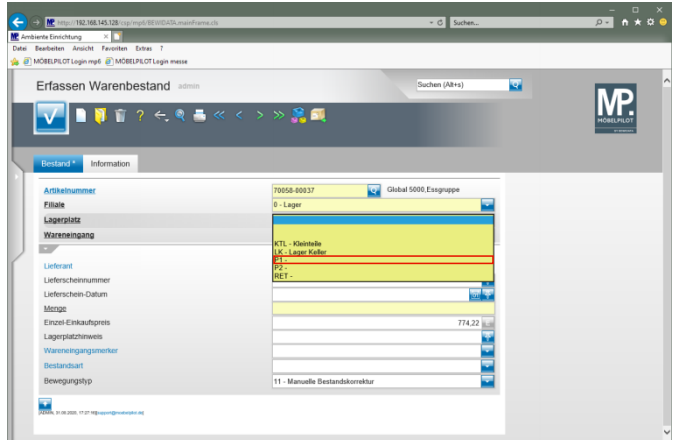

Klicken Sie auf den Listeneintrag **P1**.

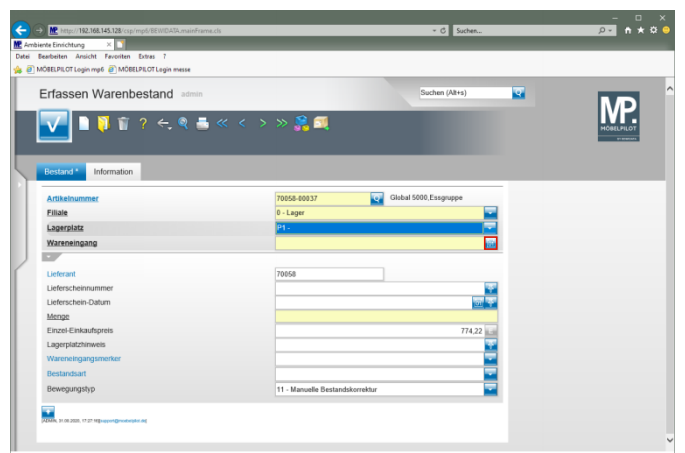

Klicken Sie im Eingabefeld **Wareneingang** auf den Hyperlink **Datum**.

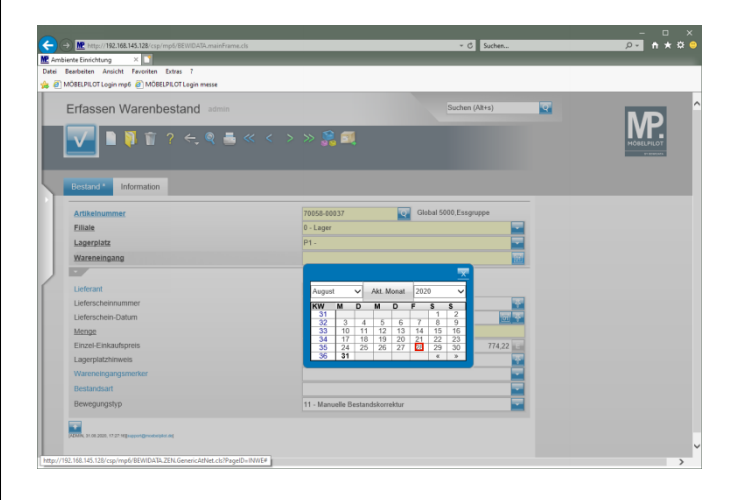

Klicken Sie im Kalender auf den **28**.

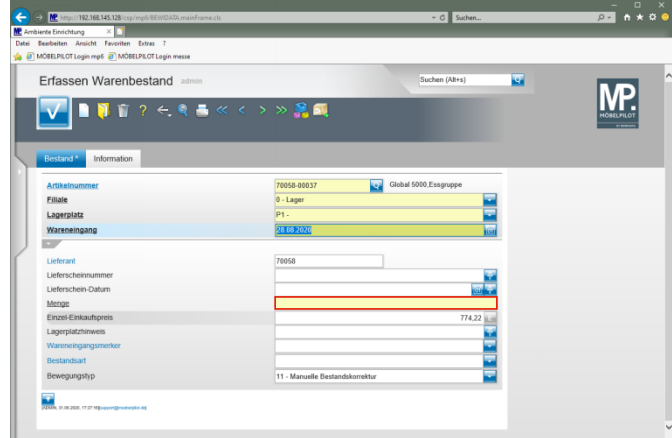

Klicken Sie auf das Eingabefeld **Menge**.

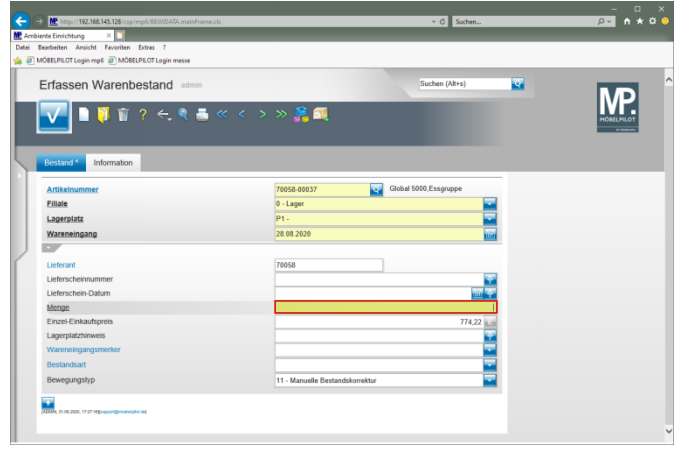

Geben Sie **3** im Feld **Menge** ein.

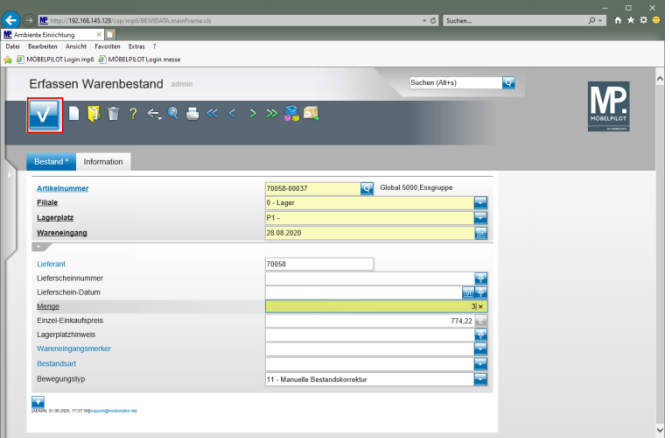

## Klicken Sie auf die Schaltfläche **Speichern**.

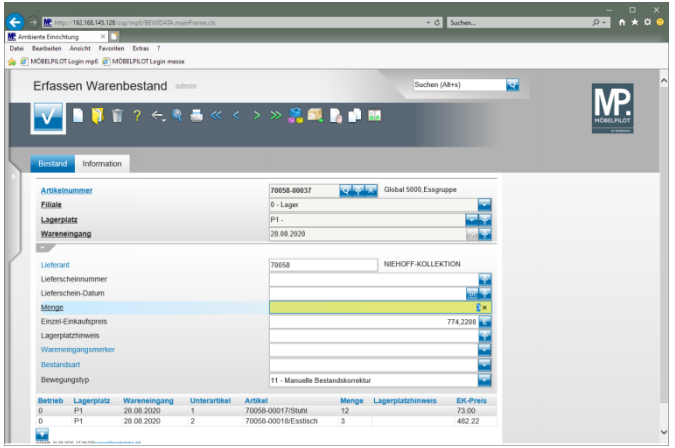